# Zamek Elektroniczny 6100 TTL

Instrukcja obsługi

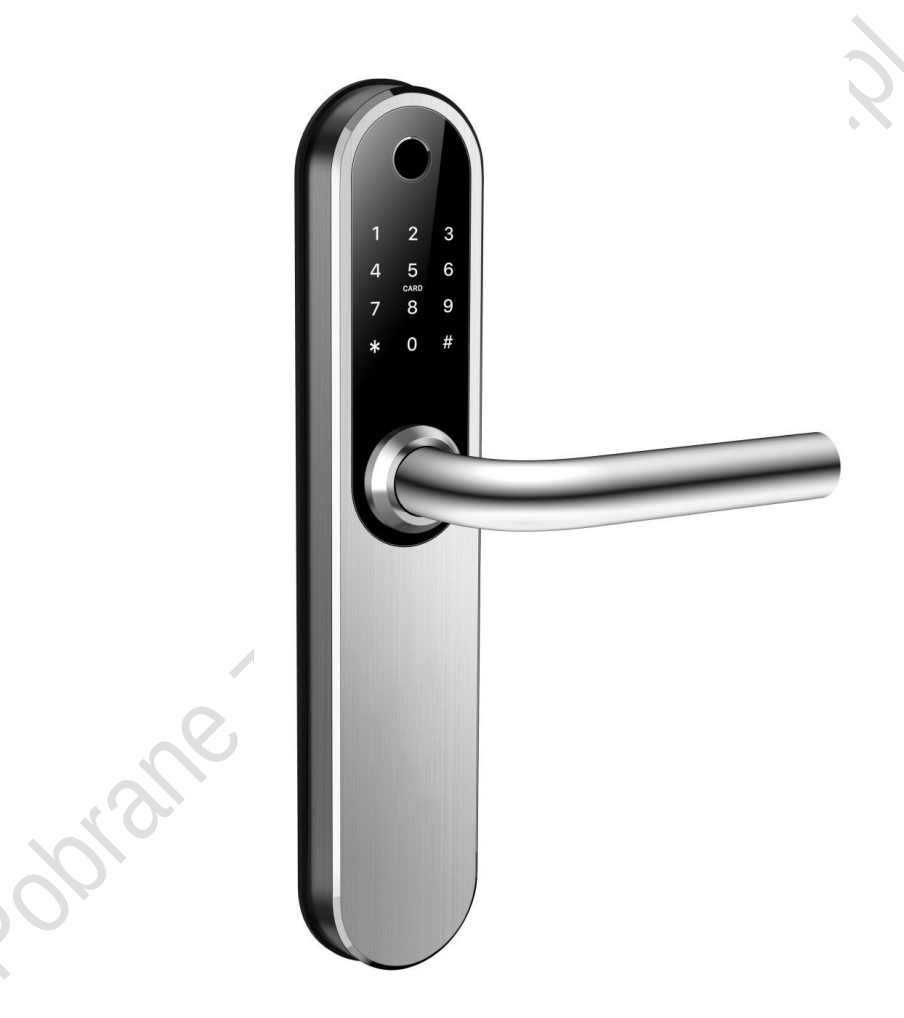

# **BH-Wandex**

Ciołka 8/210 01-402 Warszawa [www.wandex.pl](http://www.wandex.pl/) tel 22 5065555 bh@wandex.pl Wersja 1

# **1.Specyfikacja**

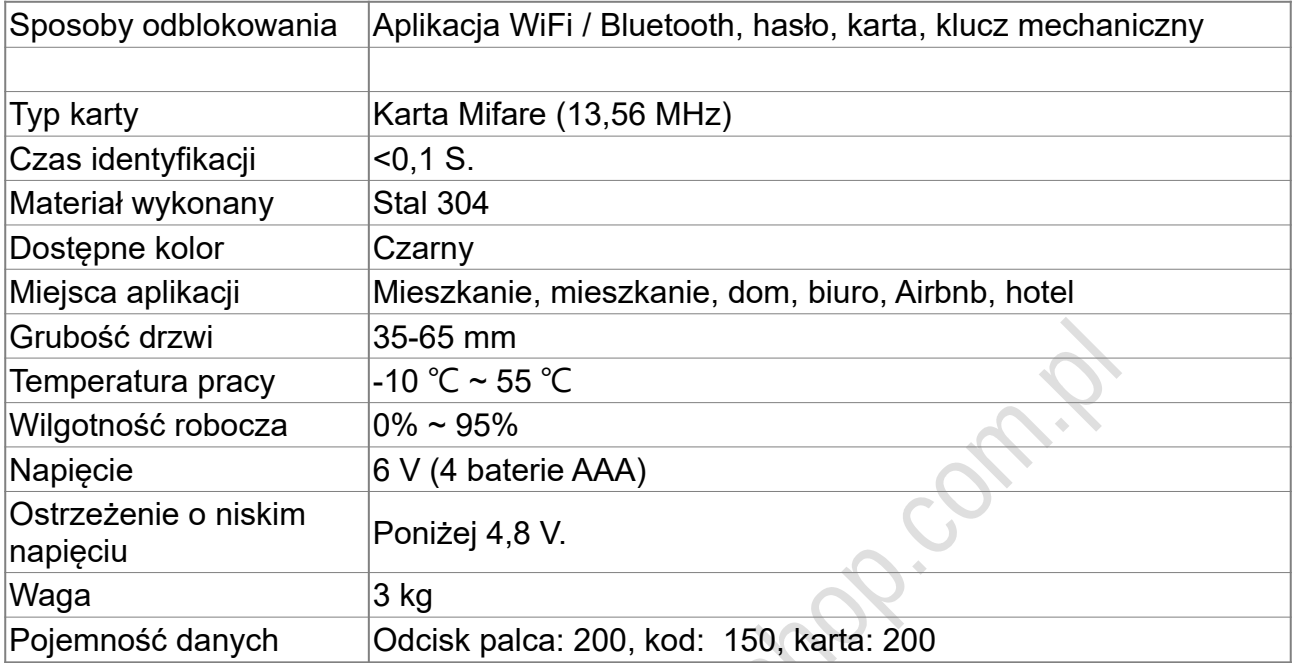

# **2.Budowa**

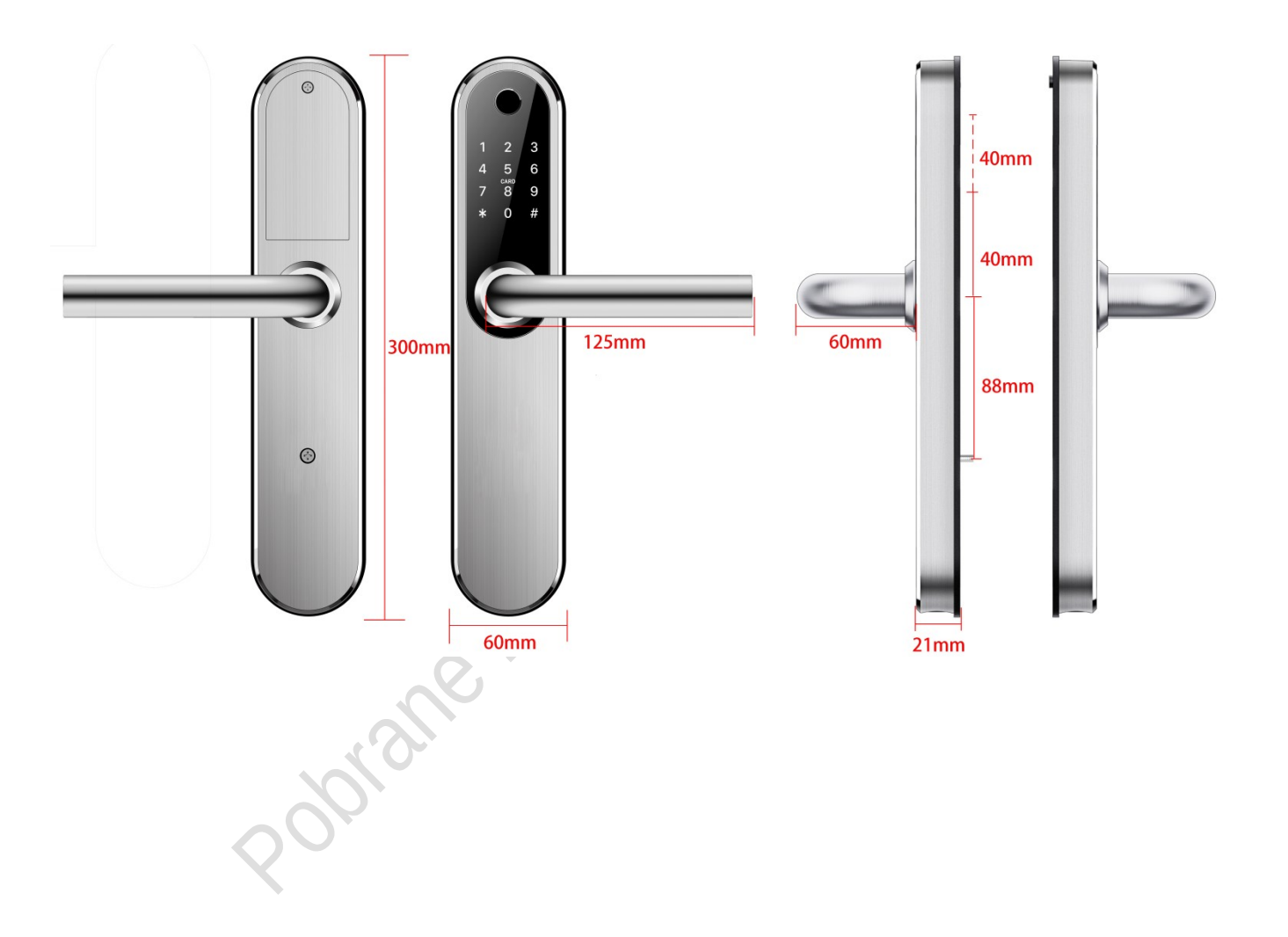

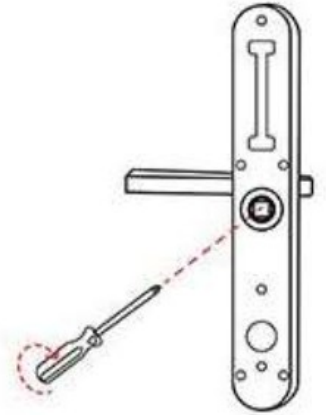

Odkręć śrubę mocującą klamkę,<br>wkładając wkrętak w otwór, do którego<br>wchodzi trzpień.

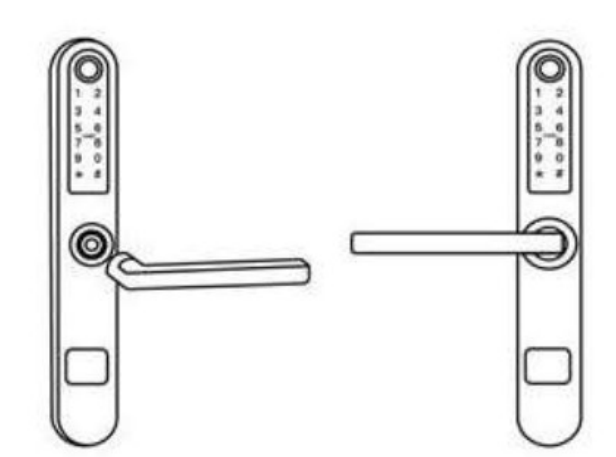

Zdemontuj klamkę

Po ustawieniu klamki w odpowiednim<br>kierunku przykręć śrubę mocującą

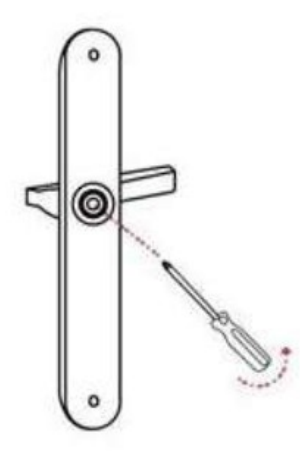

Odkręć śrubę mocującą klamkę,<br>wkładając wkrętak w otwór, do którego<br>wchodzi trzpień.

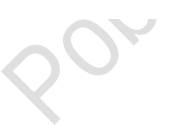

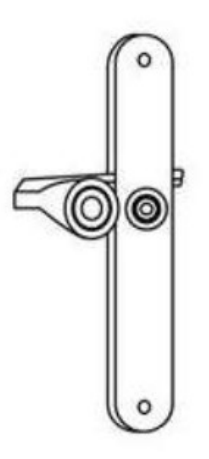

Zdemontuj klamkę

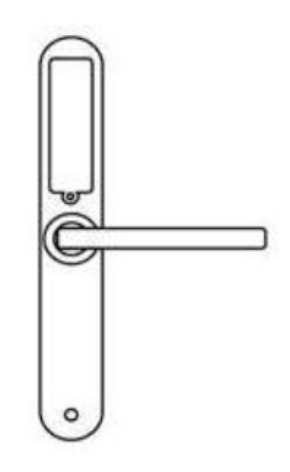

Po ustawieniu klamki w odpowiednim<br>kierunku przykręć śrubę mocującą

# 2. Montaż

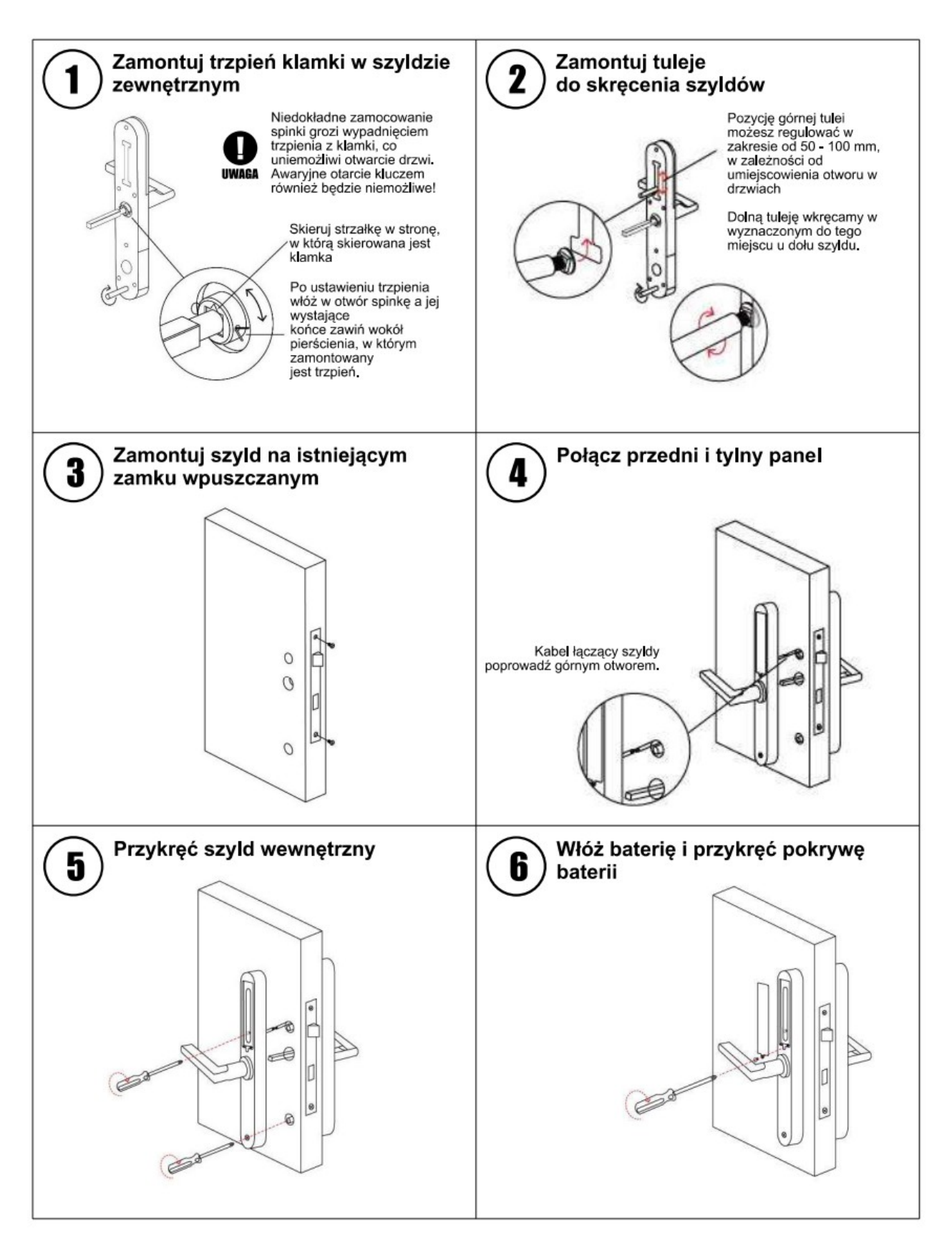

# **INSTRUKCJA OBSŁUGI APLIKACJI TTLOCK**

#### **1. Instrukcja obsługi aplikacji mobilnej TTLock.**

#### **1.1 Rejestracja**

Aplikacja w wersji iOS może zostać pobrana z App Store. Wersja Android może zostać pobrana z Google Play, sklepu Huawei itp.

Konto użytkownika aplikacji TTLock może zostać zarejestrowane poprzez numer telefonu komórkowego lub poprzez adres e-mail. Aplikacja wspiera 200 państw i regionów. Kod weryfikacyjny zostanie przysłany na numer telefonu lub adres e-mail użytkownika. Rejestracja zakończy się sukcesem po poprawnym zweryfikowaniu przysłanego kodu.

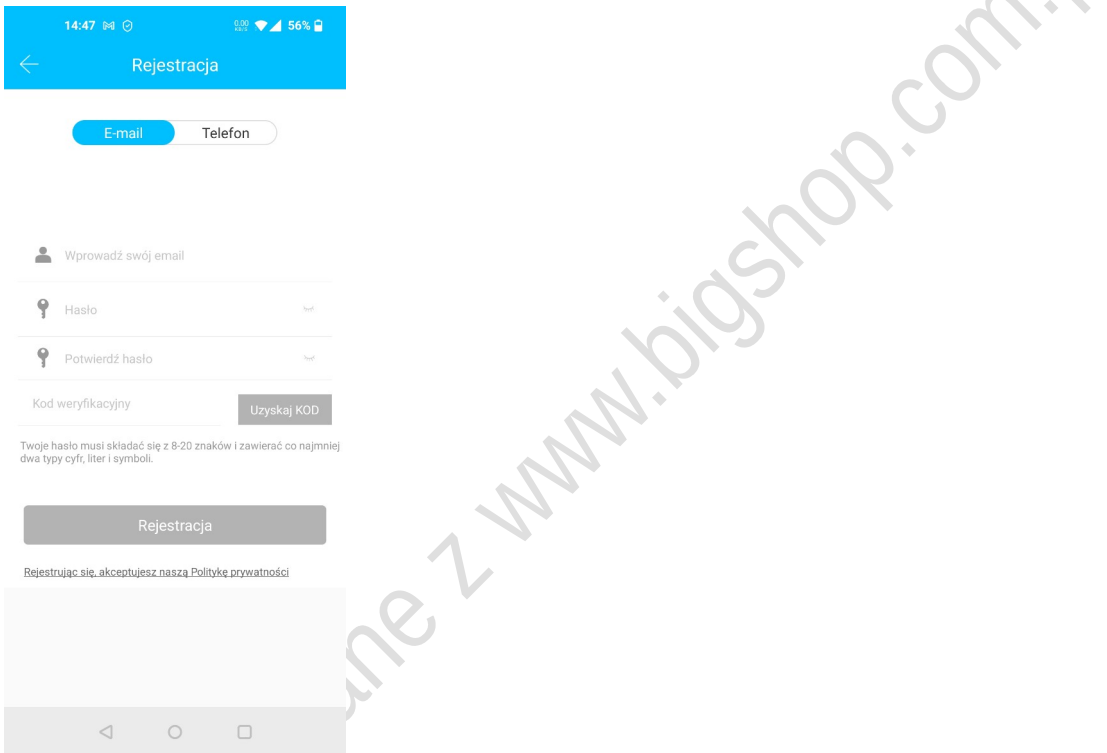

#### **1.2 Podłączenie zamka do telefonu**

- Pobierz i zainstaluj aplikację TTLock.
- Zarejestruj nowe konto lub zaloguj się jeśli już je posiadasz.
- Dotknij klawiatury zamka aby się podświetliła, wtedy kliknij "+ Dodaj zamek" w aplikacji.
- Zamek za chwilę pojawi się w aplikacji, wtedy kliknij "+",
- Zmień nazwę zamka.
- Zamek został dodany poprawnie.

TTLock wspiera wiele rodzajów i typów zamków, kłódek, wkładek. Kod domyślny niesparowanego zamka to: 123456.

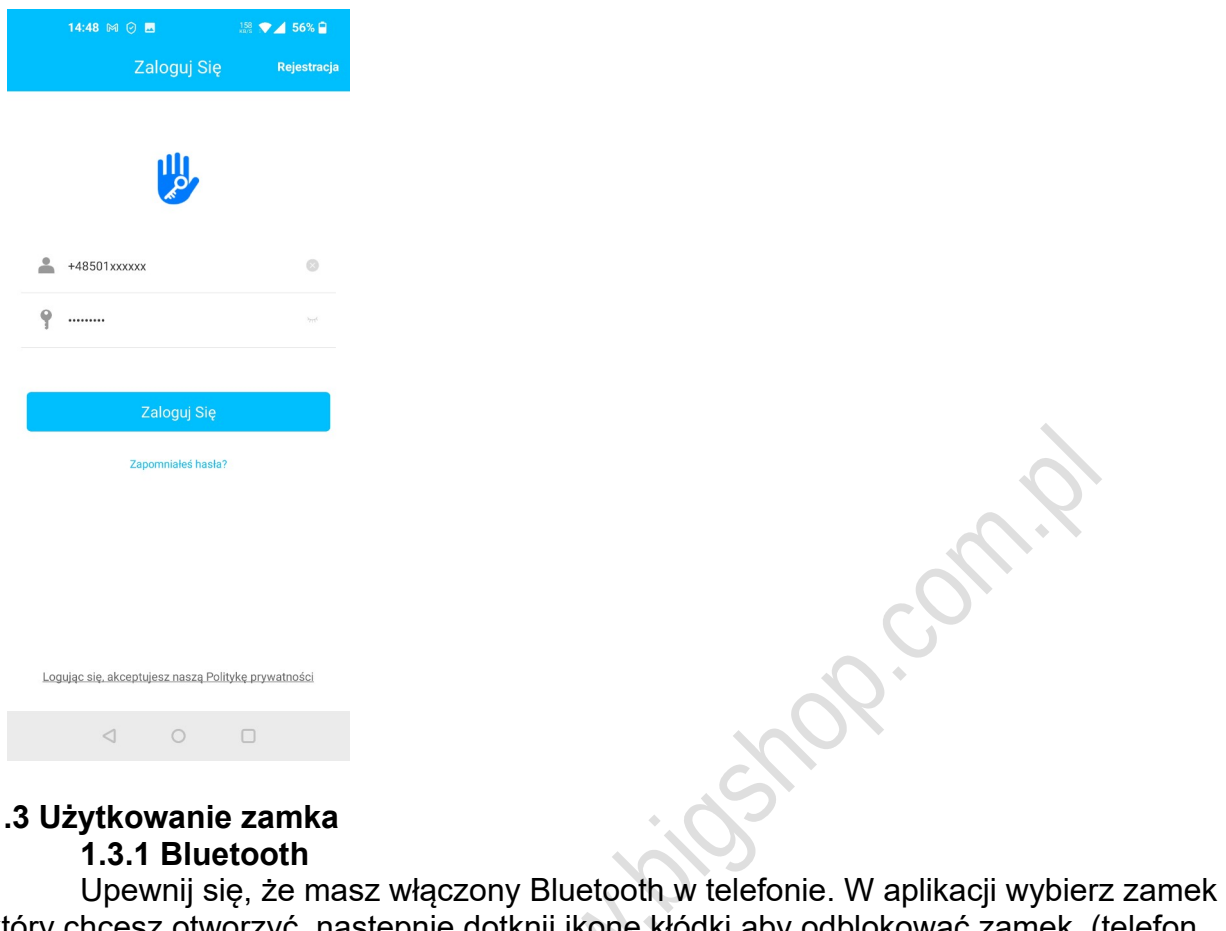

# **1.3 Użytkowanie zamka**

#### **1.3.1 Bluetooth**

który chcesz otworzyć, następnie dotknij ikonę kłódki aby odblokować zamek. (telefon powinien znajdować się w odległości ok 5 metrów lub bliżej od zamka).

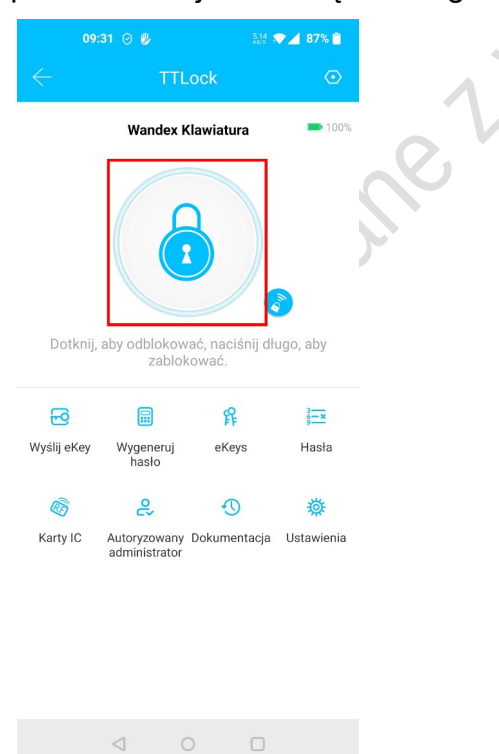

#### **1.3.2 Hasła**

Hasła są kolejną możliwością otwarcia zamka. Po wpisaniu hasła na klawiaturze numerycznej wciśnij "#" w celu potwierdzenia. Możesz wygenerować hasła: stałe, ograniczone czasowo, jednokrotnego użycia, kasujące dotychczasowe hasła, cykliczne. Wygenerowane hasło możesz wysłać za pomocą SMS, e-mail itp.

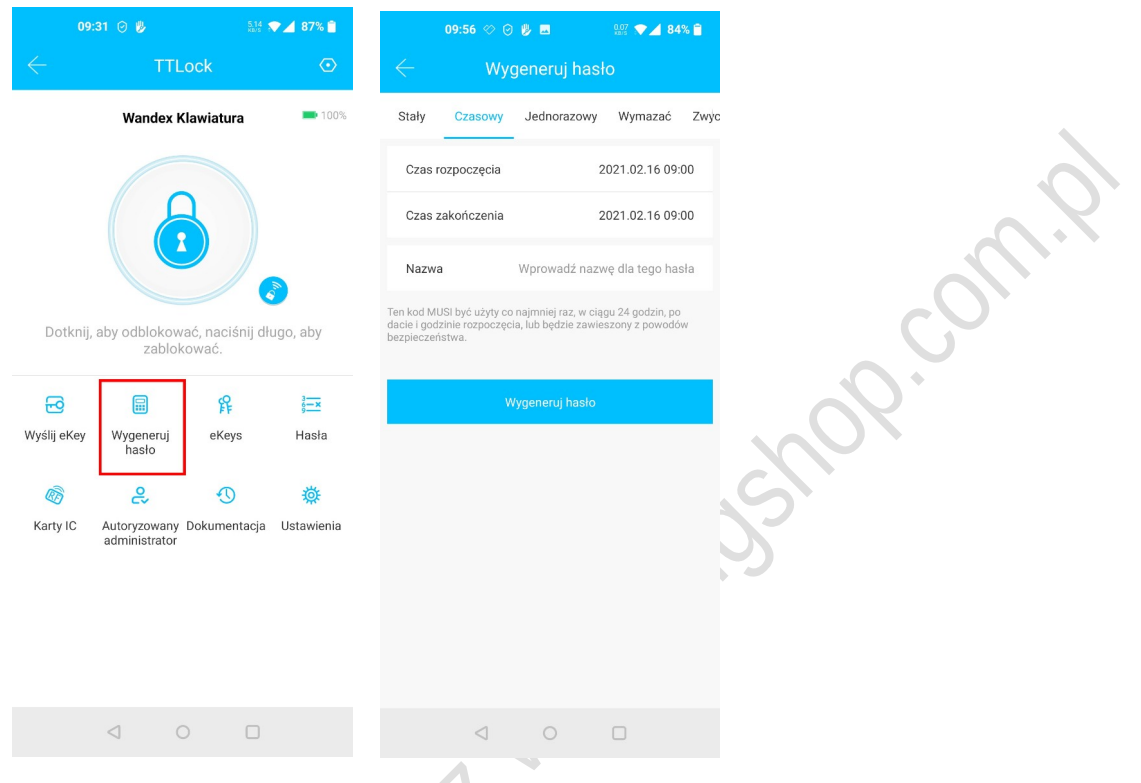

#### **1.3.3 e-Key**

Elektroniczny klucz e-Key to nic innego jak możliwość otwarcia twojego zamka poprzez aplikację innego użytkownika aplikacji TTLock. Po wysłaniu e-Keya do osoby która posiada już konto TTLock, twój zamek po prostu pojawi się u niego w aplikacji, jeśli ta osoba nie posiada zarejestrowanego konta, to zostanie poproszona o jego założenie. E-Key może być stały, czasowy, jednorazowy lub cykliczny.

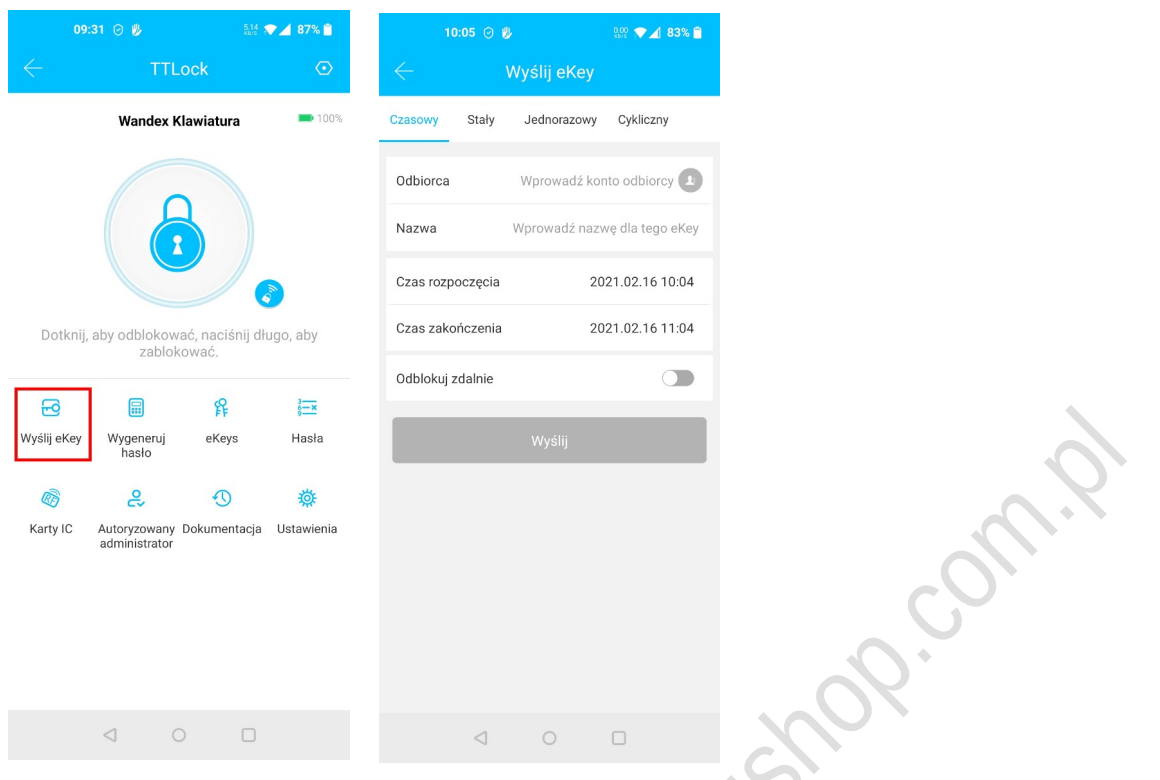

# **1.3.4 Karty**

Zamki możesz również otwierać za pomocą kart zbliżeniowych. Zanim użyjesz karty, musisz ją dodać. Kartę do zamka dodajemy za pomocą aplikacji TTLock i zamka. Karta może być dodana na stałe lub na określony okres.

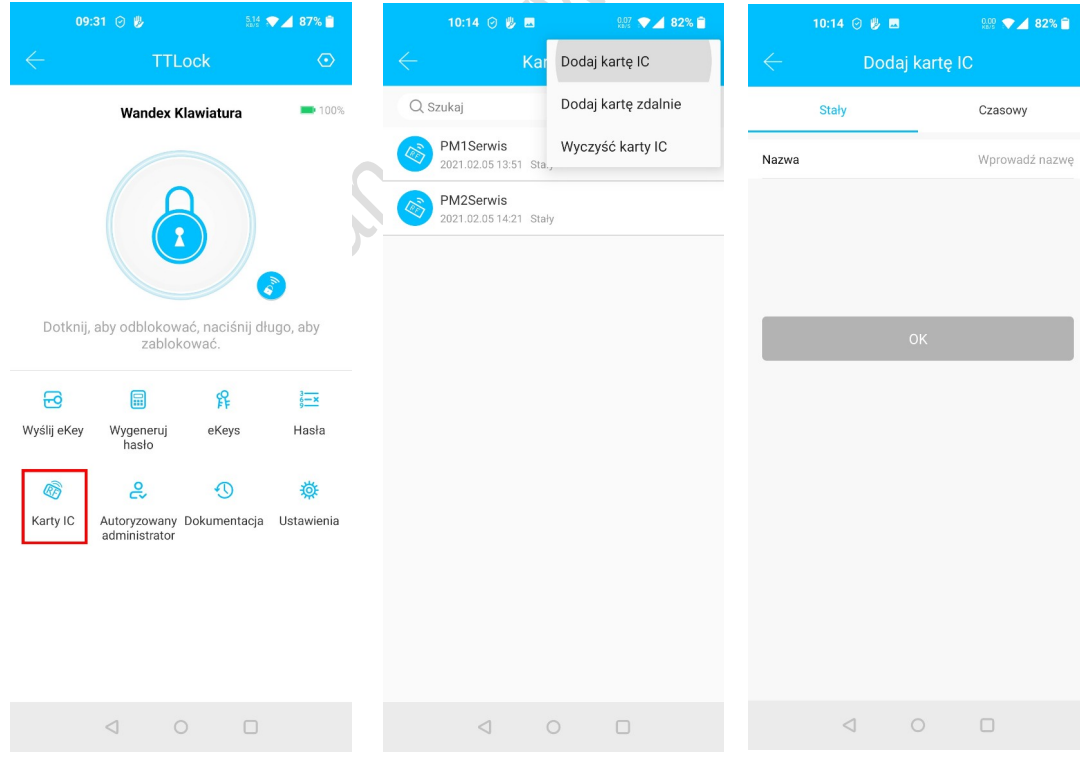

## **1.3.5 Odcisk palca**

Niektóre zamki wyposażone są czytnik linii papilarnych. Zanim użyjesz swojego odcisku palca musisz go najpierw dodać za pomocą aplikacji TTLock i zamka. Odcisk palca może otwierać zamek w zadeklarowanym czasie lub bez żadnych ograniczeń czasowych. Wszystkich zmian możesz dokonać w aplikacji TTLock.

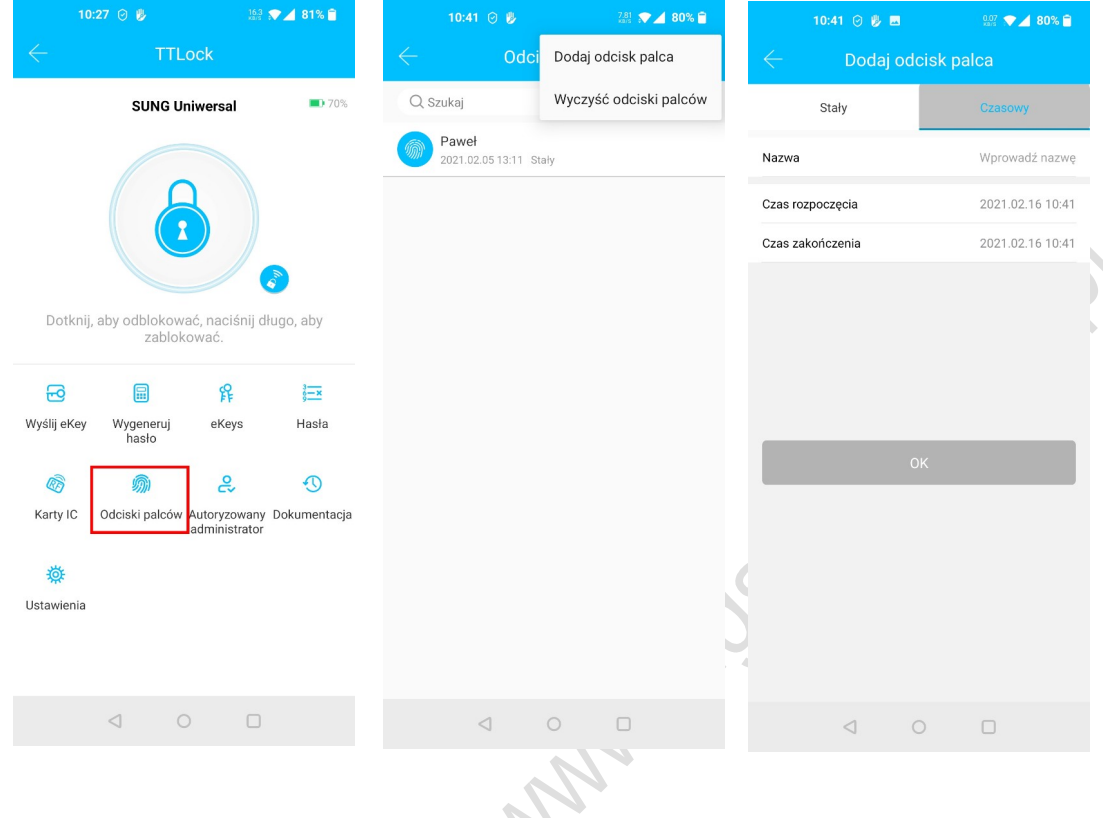

# **1.3.6 Zarządzanie e-Key-ami**

Kliknij w ikonę "e-Keys". Dostaniesz dostęp do wszystkich wygenerowanych e-Key-i do tego zamka. Jako administrator możesz usunąć wybrany e-Key, zmienić jego okres ważności. Dodatkowo możesz sprawdzić historię otwarć.

#### **1.3.7 Zarządzanie hasłami**

Kliknij w ikonę "Hasła". Dostaniesz dostęp do wszystkich wygenerowanych haseł do tego zamka. Jako administrator możesz usunąć wybrane hasło, zmienić jego okres ważności. Dodatkowo możesz sprawdzić historię otwarć.

#### **1.3.8 Historia otwarć (Dokumentacja)**

Kliknij ikonę "Dokumentacja". Wyświetlona zostanie lista rekordów otwarć do tego zamka. System rozróżnia w jaki sposób został otwarty zamek.

#### **1.4 Zarządzanie poprzez opcjonalną bramę Wi-F**i.

Brama (gateway) stanowi połączenie pomiędzy zamkiem TTLock, a domową siecią Wi-Fi. Poprzez bramę możesz z dowolnego miejsca:

- Otworzyć zamek.

- Nadać, zmodyfikować lub usunąć hasło.

- Wysłać, zmodyfikować lub usunąć e-Key.

- Zmienić uprawnienia lub usunąć odcisk palca.
- Zmienić uprawnienia lub usunąć kartę FR.
- Odczytać rekordy otwarć.
- Zarządzać zamkami poprzez aplikację WWW na dowolnym komputerze.

### **1.4.1 Dodanie bramy do systemu**

Uruchom aplikację TTLock. Kliknij "Bramki WiFi". Pojawi się lista bramek zalogowanych do systemu. Dodatkowo widać ile zamków jest obsługiwane przez daną bramę. Kliknij ikonę "+", znajdującą się w prawym górnym rogu. Wybierz odpowiednią bramę, w naszym przypadku to G2.

Podłącz bramę do zasilania (Zasilacz 5V/500mA). Kiedy kontrolka na bramie zacznie migać na niebiesko i czerwono, kliknij ikonę "kolejny".

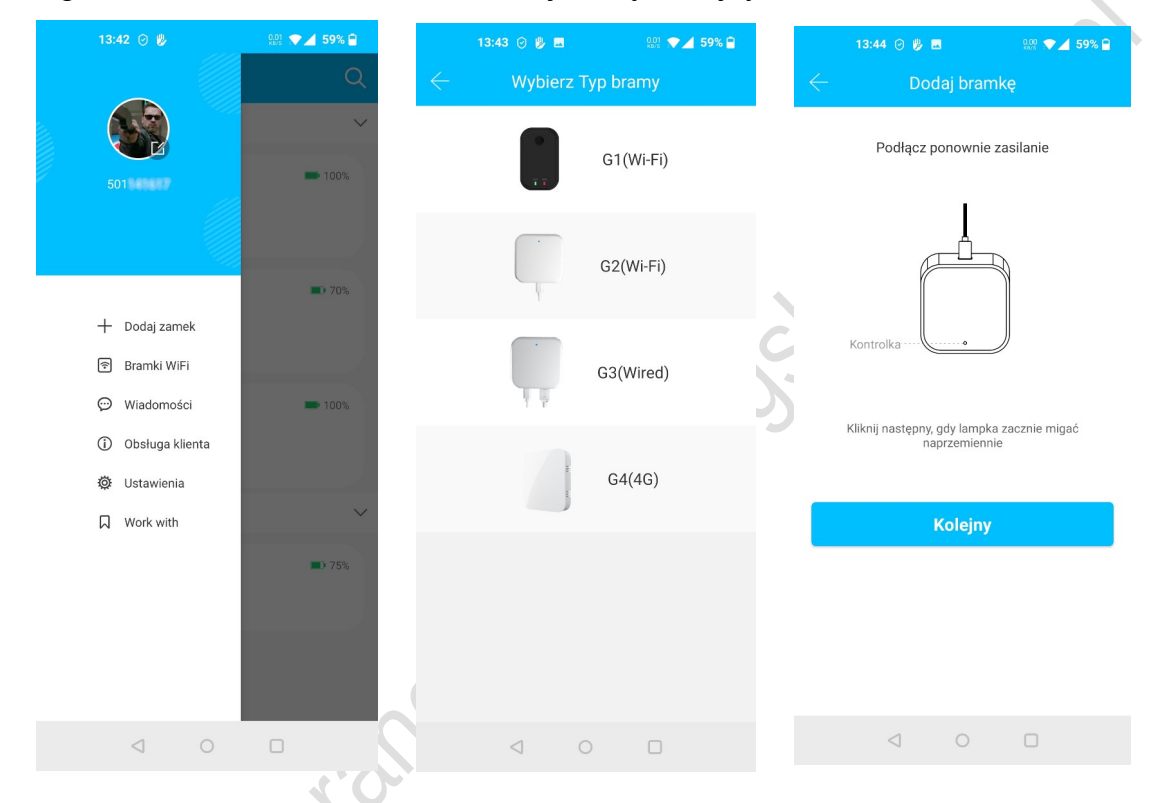

Aby uniknąć pomyłki, sugerujemy dodawać po jednej bramie.

Kliknij nową bramkę. Wybierz sieć WiFi w której ma pracować (obsługiwane są tylko sieci 2,4 GHz). Wprowadź hasło do sieci WiFi oraz nazwę dla bramy.

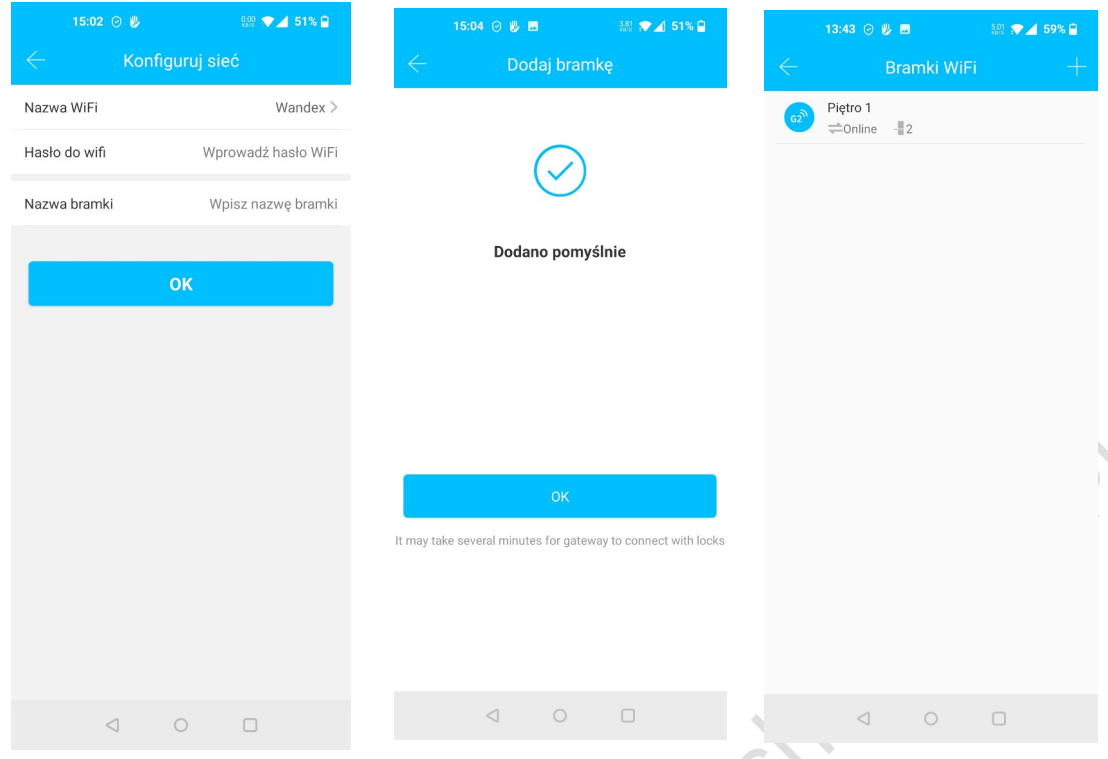

Brama pojawi się na liście zalogowanych bramek. Po kilku chwilach, pojawi się informacja ile zamków jest przez bramę obsługiwane.

# **1.4.2 Otwieranie zamka poprzez bramę**

W ustawieniach danego zamka włącz możliwość obsługi zamka zdalnie.

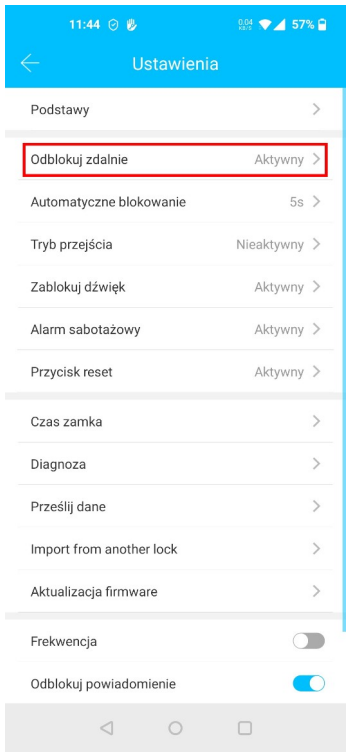

kłódki.

nor.com.p

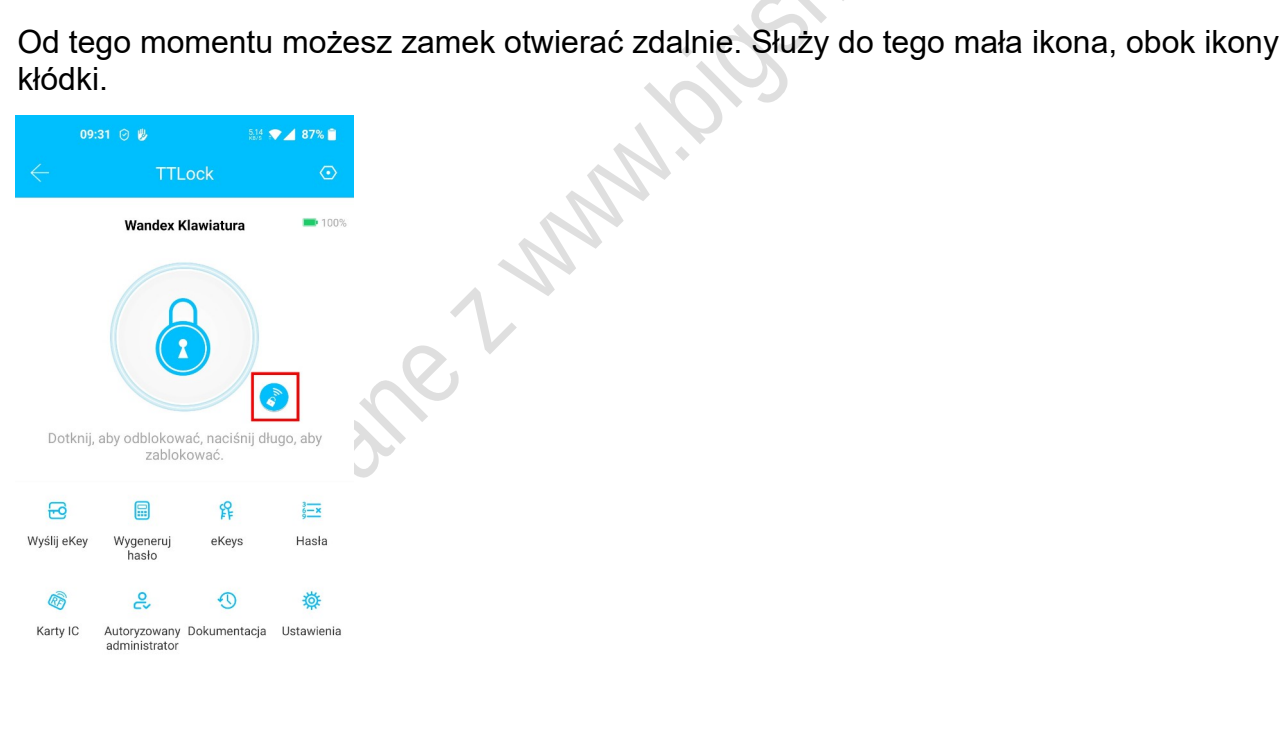

 $\lhd$  $\circ$  $\Box$